# Zeiteinstellungen auf der RV110W konfigurieren ֞

## Ziel

Die Zeiteinstellungen ermöglichen es Benutzern, die Uhrzeit auf dem Router automatisch oder manuell zu ändern und die Sommerzeit (DTS) zu berücksichtigen. In diesem Artikel wird erläutert, wie Sie die Zeiteinstellungen auf der RV110W konfigurieren.

## Anwendbare Geräte

·RV110W

### **Verfahrensschritte**

Schritt 1: Wählen Sie im Webkonfigurationsprogramm Administration > Time Settings aus. Die Seite Zeiteinstellungen wird geöffnet:

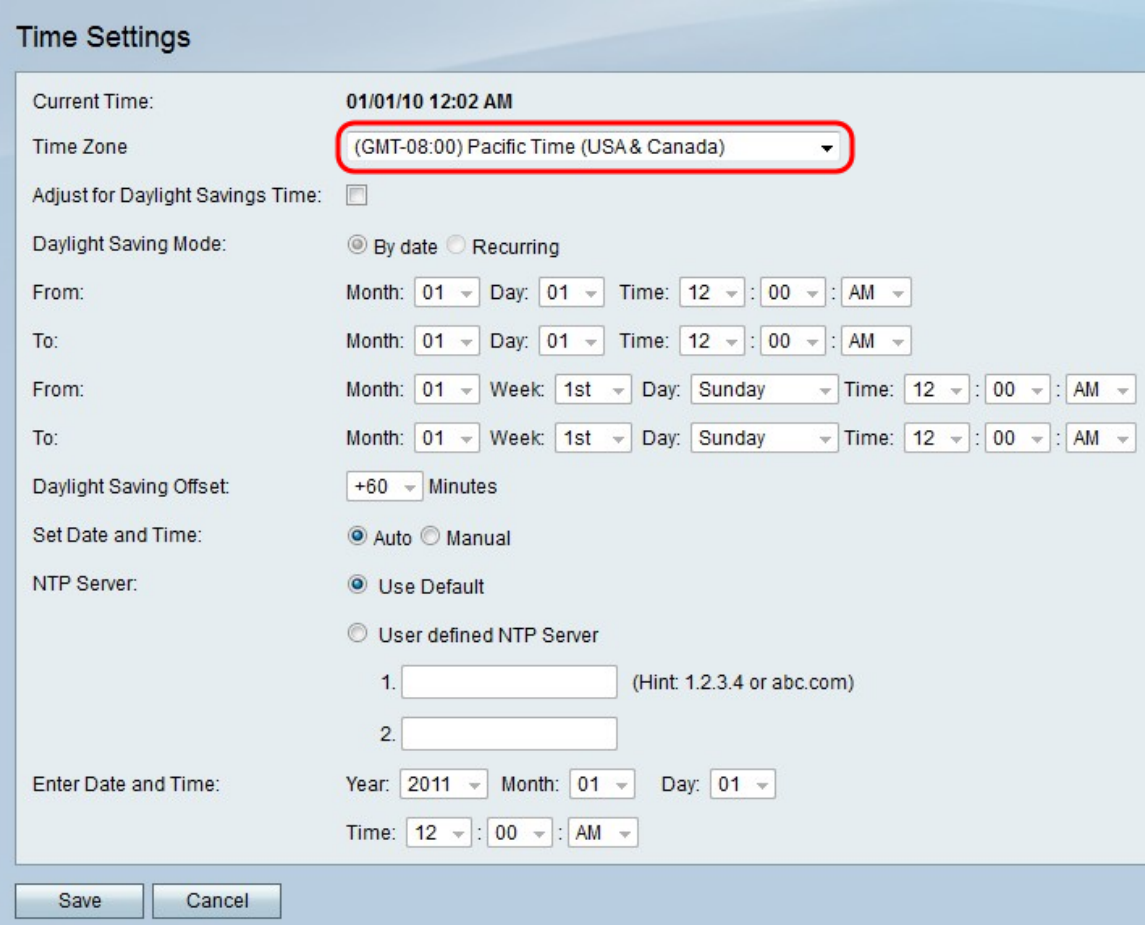

Schritt 2: Wählen Sie aus der Dropdown-Liste im Feld Zeitzone eine Zeitzone aus.

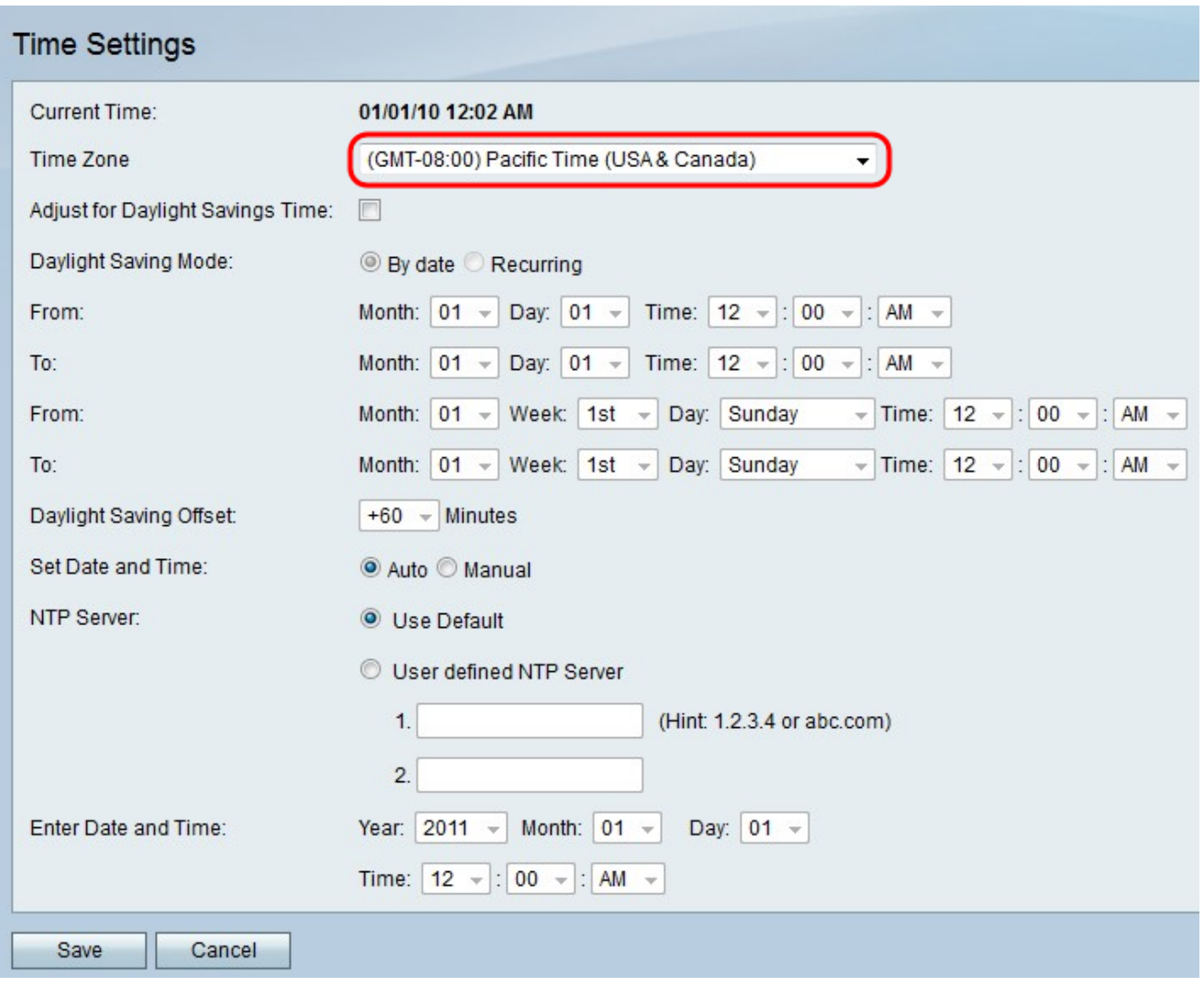

### Automatisch einstellen

Diese Funktion ermöglicht dem Benutzer die automatische Anpassung der Zeit mithilfe der Option "Sommerzeit".

Schritt 1: Klicken Sie im Feld Set Date and Time (Datum und Uhrzeit festlegen) auf das Optionsfeld Auto.

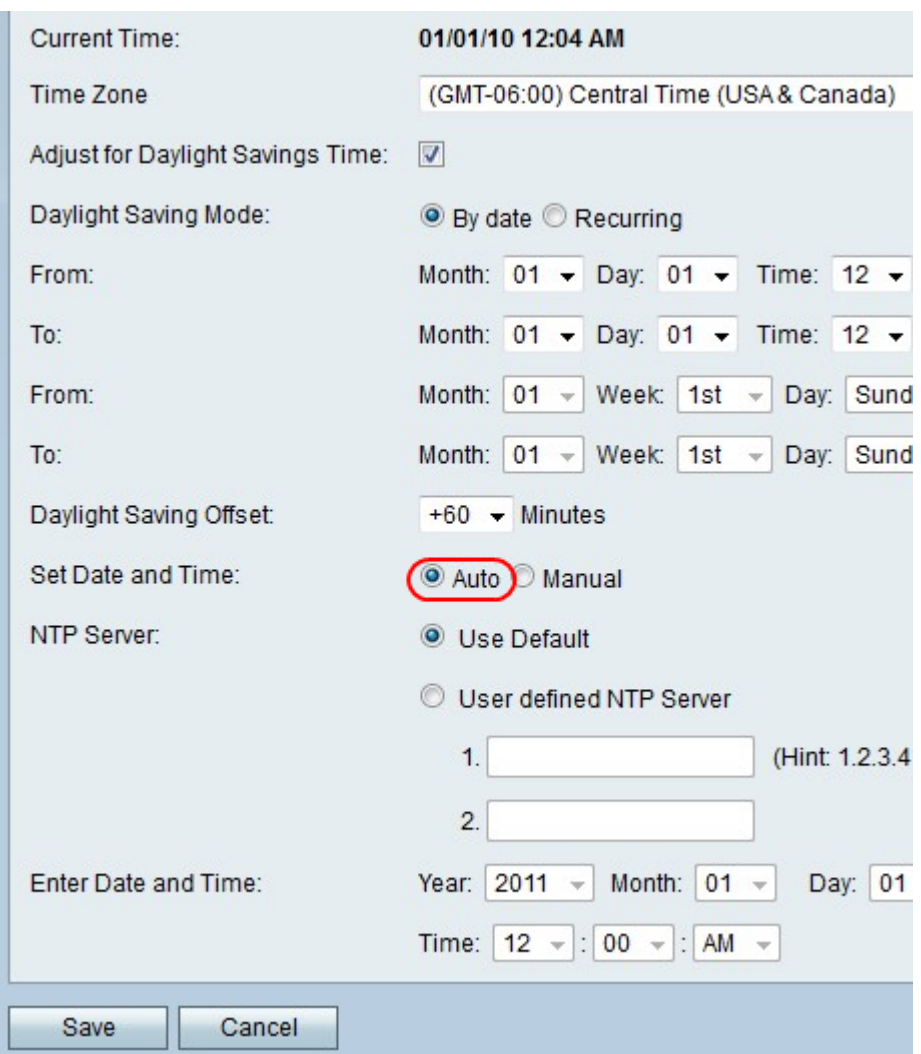

Schritt 2: Aktivieren Sie das Kontrollkästchen, um DTS im Feld *Adjust for Daylight Savings* Time (Sommerzeit anpassen) zu aktivieren.

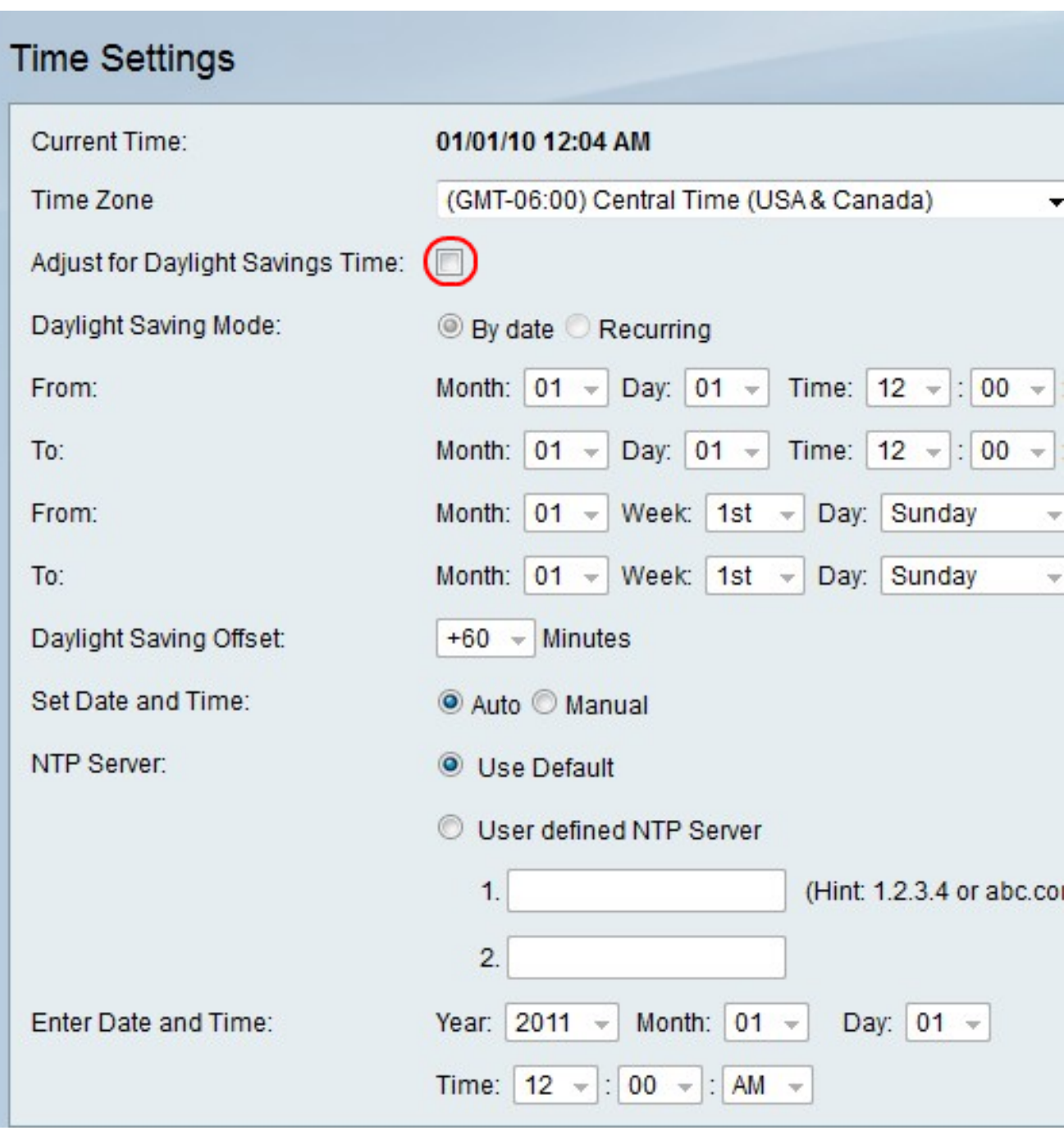

Schritt 3: Klicken Sie auf das Optionsfeld für die gewünschte DTS-Option. Folgende Optionen sind verfügbar:

- By date (Nach Datum): Legt fest, dass DTS zwischen zwei bestimmten Daten auftritt.
- Recurring (Immer): Setzt DTS so ein, dass es zwischen zwei Tagen von zwei verschiedenen Monaten (d. h. dem ersten Sonntag im März) stattfindet.

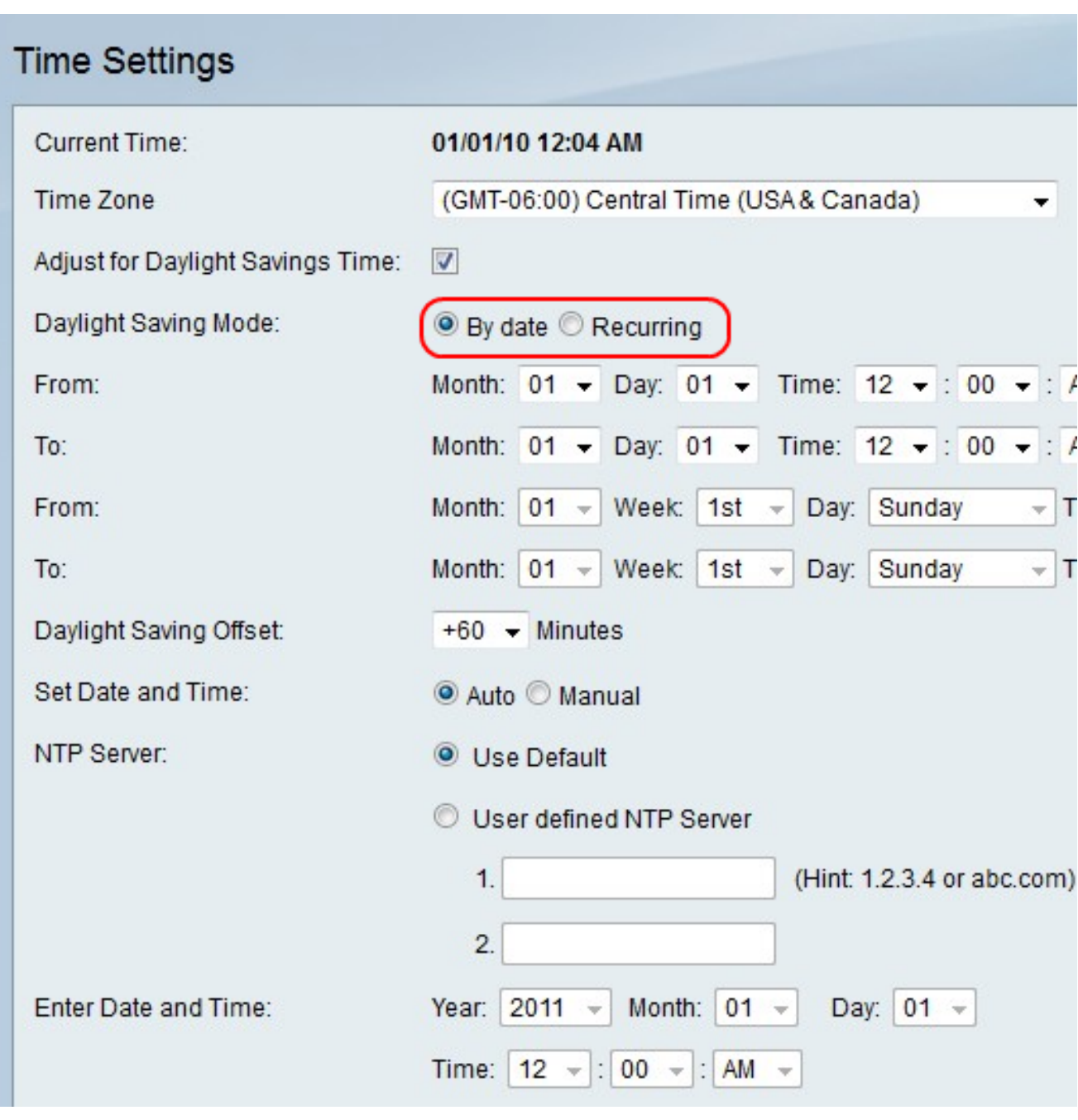

Hinweis: Wenn Sie das Optionsfeld Recurring auswählen, fahren Sie mit Schritt 5 fort.

Schritt 4: Wenn Sie das Optionsfeld By date (Datum) auswählen, legen Sie das gewünschte Startdatum und die gewünschte Uhrzeit in den Feldern Monat, Tag und Zeit in der From-Zeile fest. Legen Sie dann das Enddatum und die Endzeit in den Feldern Monat, Tag und Uhrzeit in der Zeile Bis fest.

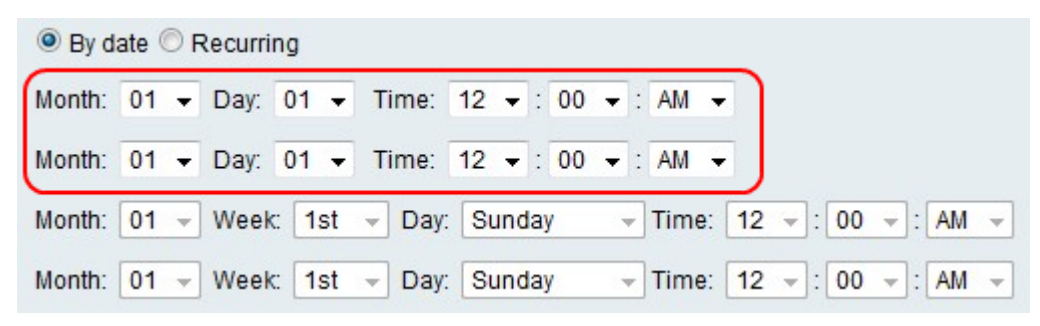

Schritt 5: Wenn Sie das Optionsfeld Recurring (Wiederholt) auswählen, legen Sie den gewünschten Starttag und die gewünschte Uhrzeit in den Feldern Month, Week, Day und Time (Monat und Uhrzeit) in der Reihe From (Von) fest. Legen Sie dann den Endtag und die Endzeit in den Feldern Monat, Woche, Tag und Zeit in der Zeile Bis fest.

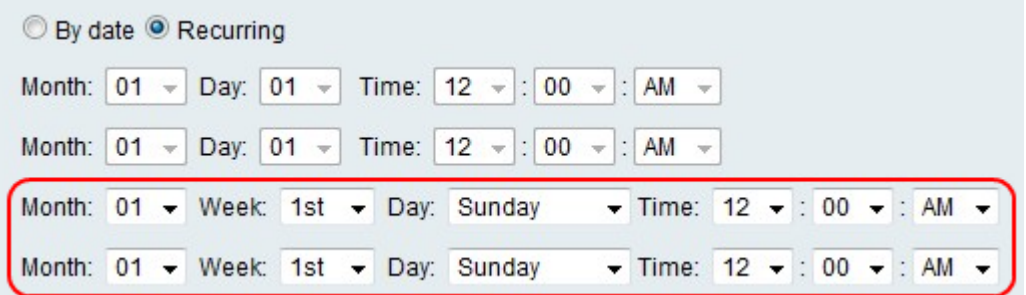

Schritt 6: Wählen Sie aus der Dropdown-Liste im Feld Sommeroffset die Anzahl der Minuten aus, für die DTS die aktuelle Uhrzeit einstellen soll.

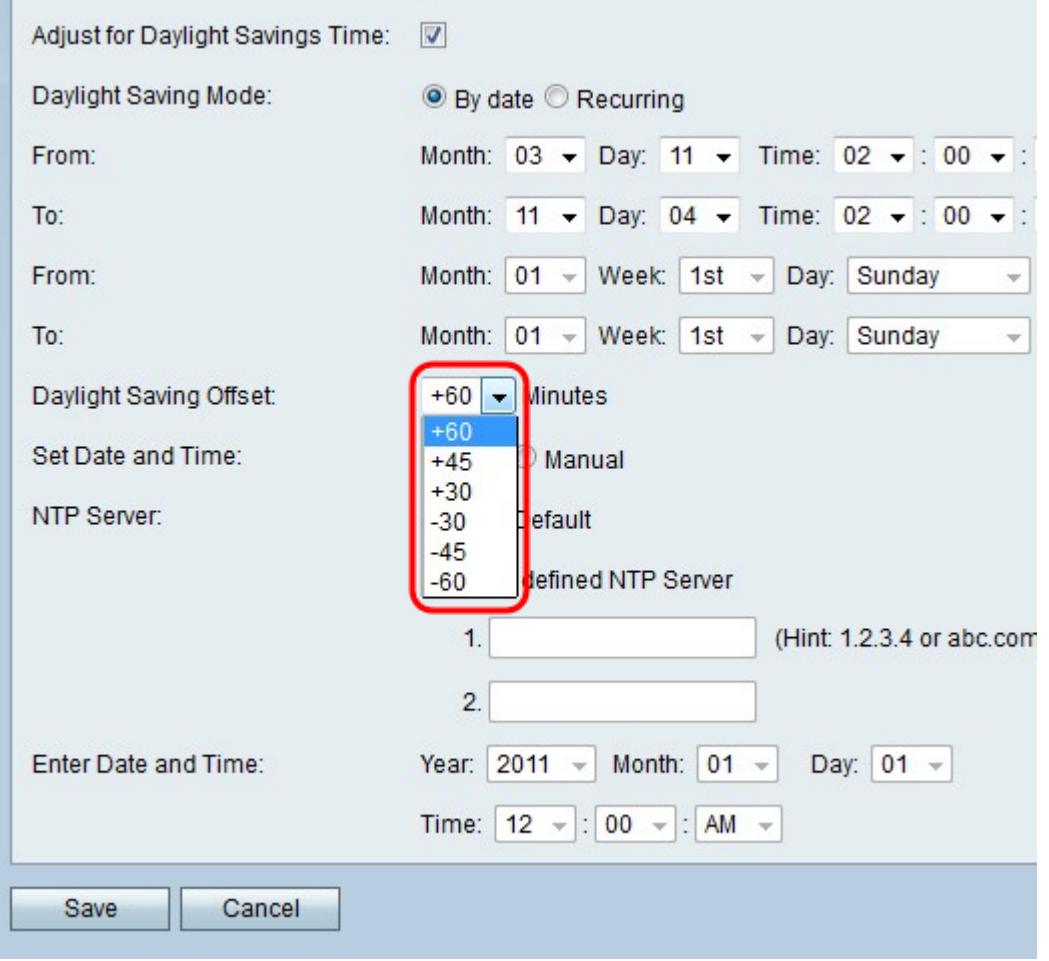

Schritt 7: Klicken Sie im Feld NTP-Server auf das Optionsfeld für die gewünschte Option. Folgende Optionen sind verfügbar:

- Standard verwenden Verwenden Sie den standardmäßigen Network Time Protocol Server, um die Uhr einzustellen.
- Benutzerdefinierter NTP-Server Geben Sie manuell einen Network Time Protocol-Server ein.

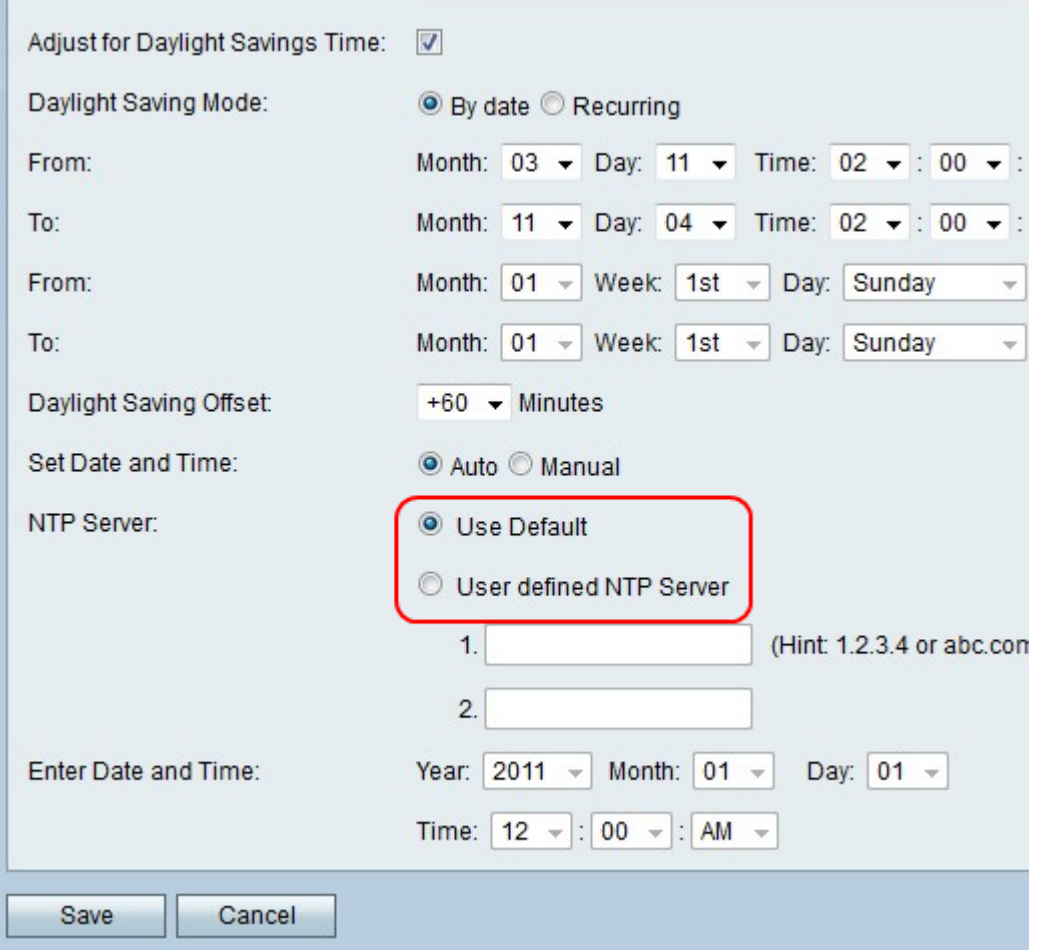

Hinweis: Wenn Sie auf das Optionsfeld Benutzerdefinierter NTP-Server klicken, geben Sie eine oder zwei IP-Adressen oder Website-Namen in die Felder 1 und 2 ein, damit die Server die Uhr einstellen können.

Schritt 8: Klicken Sie auf Speichern, um die Änderungen zu speichern, oder auf Abbrechen, um sie zu verwerfen.

#### Zeit manuell einstellen

Mit dieser Funktion kann der Benutzer die Zeit manuell festlegen.

Schritt 1: Klicken Sie im Feld Set Date and Time (Datum und Uhrzeit festlegen) auf das Optionsfeld Manual (Manuell).

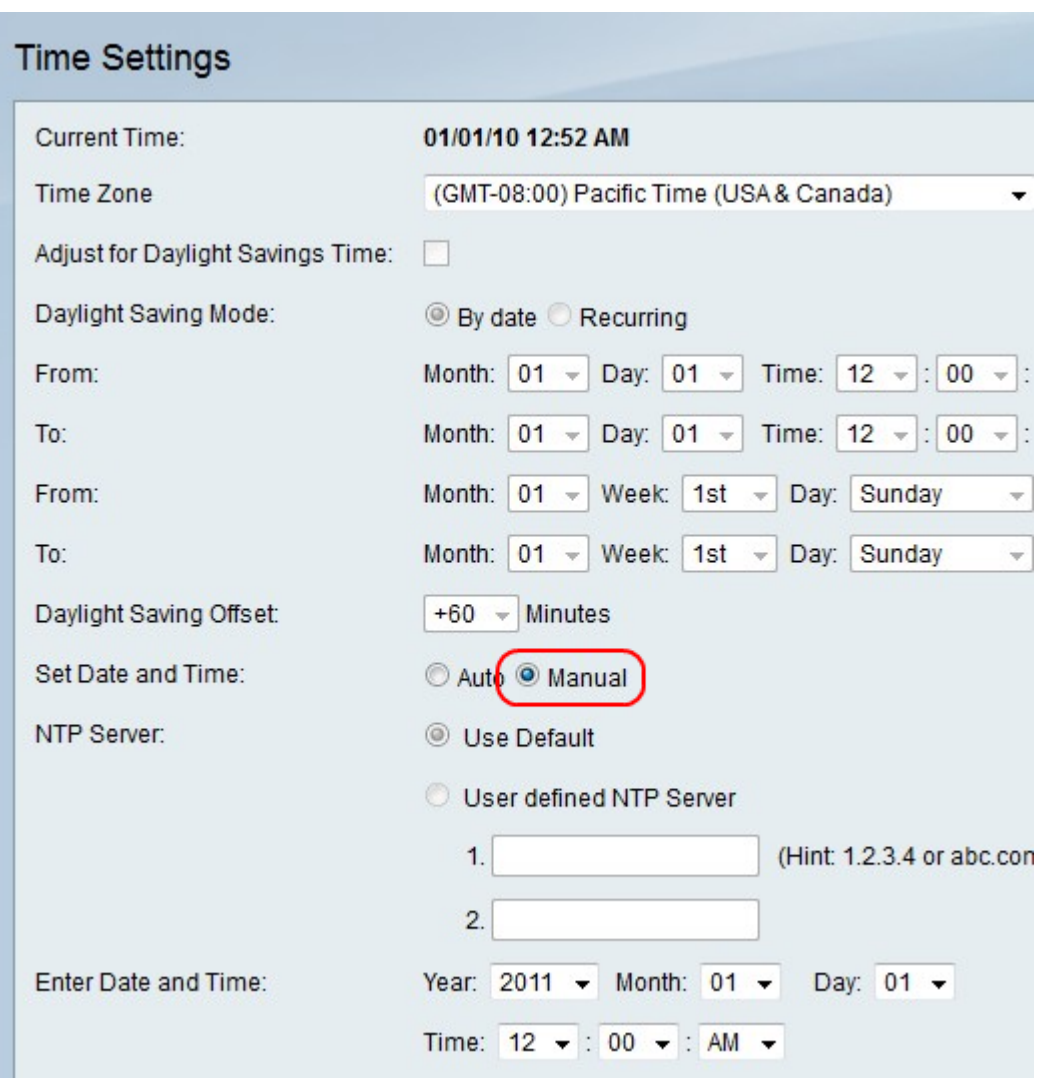

Schritt 2: Wählen Sie das gewünschte Datum und die gewünschte Uhrzeit in den Feldern Jahr, Monat, Tag und Uhrzeit in der Zeile Datum und Uhrzeit eingeben aus.

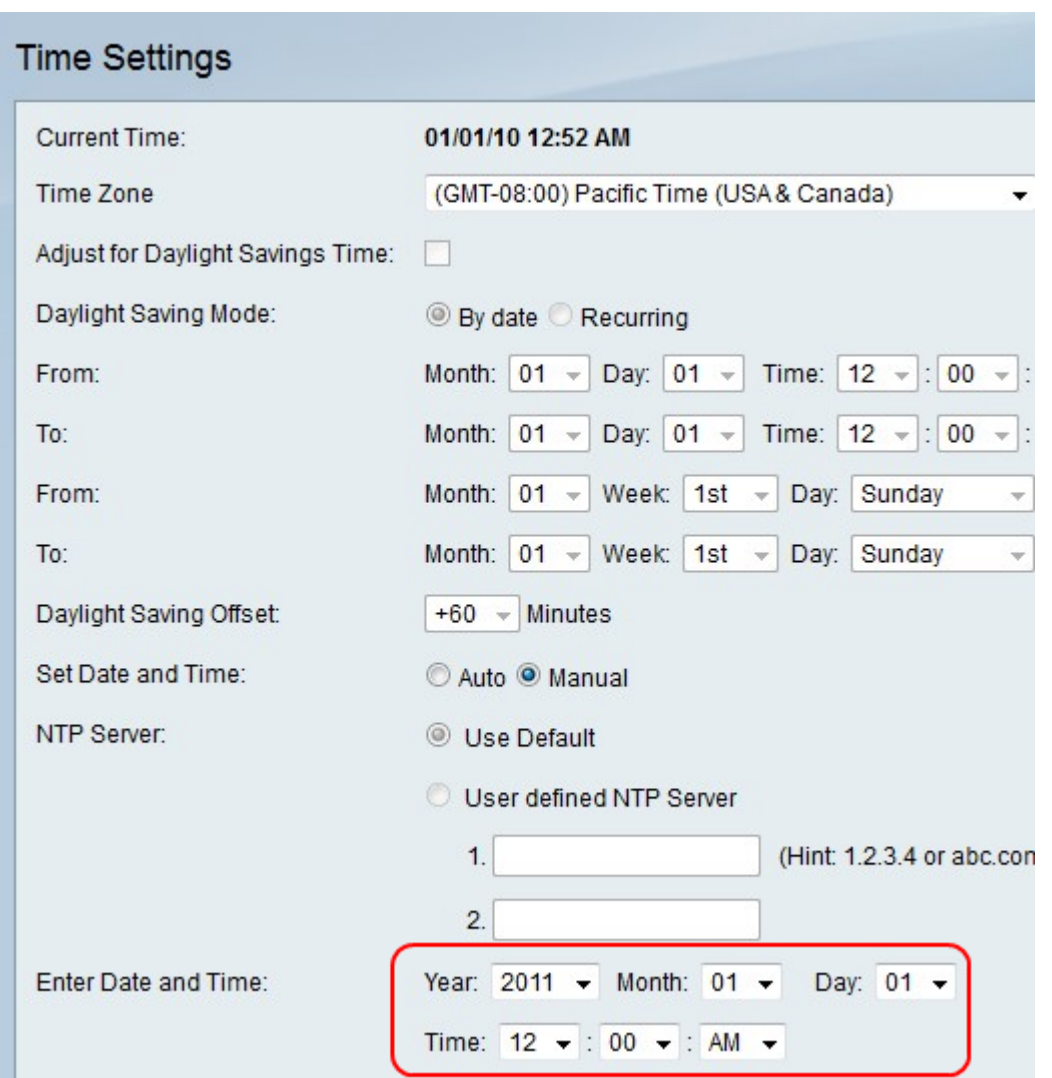

Schritt 3: Klicken Sie auf Speichern, um die Änderungen zu speichern, oder auf Abbrechen, um sie zu verwerfen.